# 30. Warstwy

Warstwy w programie AcadGEO działają jak nakładane na siebie przeźroczyste folie, na których znajdują się pojedyncze elementy. Warstwy używamy w celu segregacji obiektów według zadanych właściwości czy charakteru danych. W ten sposób możemy zarządzać widocznością obiektów w rysunku wygaszając wybraną warstwę zmieniając jej właściwości.

| }⊟⊠∽∙∾∙?∻≋d∎∘                                                                                                    |                          |                                                             |                                                                                                    |                                                                                           | AcadGEO 2023 PL - AcadGeo Szymon Szczerba [005] - [Rysunek1.dwq]    |         |
|----------------------------------------------------------------------------------------------------|--------------------------|-------------------------------------------------------------|----------------------------------------------------------------------------------------------------|-------------------------------------------------------------------------------------------|---------------------------------------------------------------------|---------|
| Gml / Swde<br><b>Start</b><br>Geopunkty                                                                               | Szkic<br>Mapa            | Roboczy punkt graniczny<br>Zawiadomienia                    | Protokoły<br>Narzedzia II<br>Menadżer robót                                                        | Wms<br>Licencia i Wersja                                                                  | Edycja<br><b>Rysunek 2D</b>                                         | Rysunek |
| $-$<br>$\odot \cdot \parallel$ $\Box$<br>Polilinia<br>Linia<br>Okrag<br>Łuk<br>Środek-Promień - 3-punkty -<br>Rysuj · | (部員)<br>ி<br>Modyfikui · | Ð.<br>$-6$ <sub>6</sub> $-7$<br>Warstwy<br>▩▅▚▉◑<br>Warstwy | Liniowy<br>$\oplus$ Linie środkowe $\bullet$<br>Tekst<br>$\int$ tuk<br>jednowierszowy •<br>Opisy * | <b>LA Utwórz blok</b><br><b>Bloki</b><br>Wstaw<br>Edytuj atrybuty bloku<br>blok<br>Blok - | <b>BYLAYER</b><br><b>BYLAYER</b><br><b>BYLAYER</b><br>Właściwości • | ٠I      |
| Rysunek1.dwg X                                                                                                    |                          |                                                             |                                                                                                    |                                                                                           |                                                                     |         |

**Rysunek 154. Panel warstwy na wstążce**

Na wstążce w panelu warstwy widzimy wszystkie narzędzia służące do narządzania warstwami w programie AcadGEO. Po lewej stronie ikona z napisem warstwy… powoduje otwarcie okna eksplorator warstw, który zostanie omówiony poniżej.

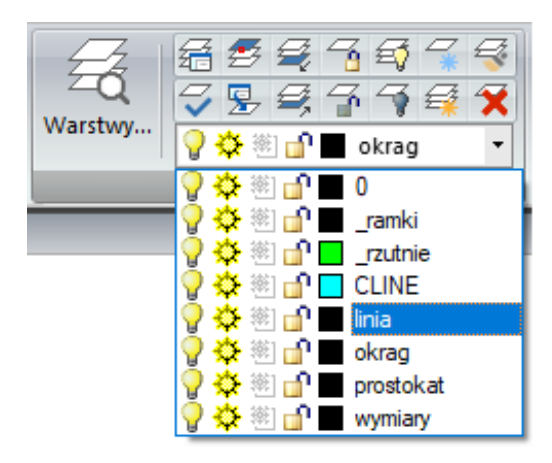

**Rysunek 155. Lista warstw w rysunku**

Po prawej stronie u dołu widzimy rozwijalny obszar w którym widoczna jest aktywna warstwa, a po rozwinięciu widoczne są wszystkie dostępne w rysunku warstwy. Możemy tutaj zmienić aktywną warstwę na tą wybraną z rozwijanego pola.

Powyżej widzimy 14 narzędzi do zarządzania warstwami zktóre również zostaną szczegółowo omówione w tym artykule.

## **EXPLORATOR WARSTW**

| $\vert x \vert$<br> p | **) 18 幅临  X B   S S   浮窗  图 編   S 〜 [                  |               |       |                         | 圓<br>◉ |                                                        |                |                              |         |        |      |
|-----------------------|---------------------------------------------------------|---------------|-------|-------------------------|--------|--------------------------------------------------------|----------------|------------------------------|---------|--------|------|
|                       | $\boxed{\blacksquare}$ $\blacksquare$ $\varnothing$ ail | Nazwa warstwy | Kolor | Rodzaj linii            |        | Włącz/Wyłącz Zablokowana Wszystkie rzutnie Grub. linii |                | Przezroczystość Styl wydruku |         | Wydruk | opis |
|                       | $\Rightarrow$ All Used Layers                           | $\checkmark$  |       | white Continuous        | ď      | ₩                                                      | $-0.18$ mm 0   |                              | Color 7 | e      |      |
|                       |                                                         | rzutnie       |       | <b>qreen</b> Continuous | ď      | 娄                                                      | $-$ Domyślny 0 |                              | Color_3 | Г.     |      |
|                       |                                                         | ramki         |       | white Continuous        | ď      | 淼                                                      | $-$ Domyślny 0 |                              | Color_7 | e      |      |
|                       |                                                         | <b>CLINE</b>  |       | cyan Continuous         | ď      | 数                                                      | - Domyślny 40  |                              | Color 4 | 曒      |      |
|                       |                                                         | okrag         |       | white Continuous        | œ      | 娄                                                      | - Domyślny 0   |                              | Color 7 | e      |      |
|                       |                                                         | linia         |       | white Continuous        | æ      | 娄                                                      | $-$ Domyślny 0 |                              | Color_7 | e      |      |
|                       |                                                         | prostokat     |       | white Continuous        | m      | 徽                                                      | Domyślny 0     |                              | Color_7 | e      |      |
|                       |                                                         | wymiary       |       | white Continuous        | œ      | 娄                                                      | - Domyślny 0   |                              | Color 7 | ₩      |      |
| Eksplorator warstw    |                                                         |               |       |                         |        |                                                        |                |                              |         |        |      |
|                       | Gotowy                                                  |               |       |                         |        |                                                        |                |                              |         |        |      |

**Rysunek 156. Eksplorator warstw**

Przez eksplorator warstw możemy zarządzać warstwami w rysunku. W głównej części okna widzimy listę istniejących warstw oraz ich właściwości. Do każdej warstwy przypisany jest:

• kolor – możemy go zmienić klikając na okienko z obecnie ustawionym kolorem.

| Kolor                |                                                     |              | $\times$ |
|----------------------|-----------------------------------------------------|--------------|----------|
|                      | Kolor indeksowany Kolor rzeczywisty Książka Kolorów |              |          |
| Kolory standardowe   |                                                     |              |          |
|                      |                                                     |              |          |
| Odcienie szarości    |                                                     |              |          |
|                      |                                                     |              |          |
| Pełna paleta kolorów |                                                     |              |          |
|                      |                                                     |              |          |
|                      |                                                     |              |          |
|                      |                                                     |              |          |
|                      |                                                     |              |          |
|                      |                                                     |              |          |
|                      |                                                     |              |          |
|                      |                                                     |              |          |
|                      |                                                     |              |          |
|                      | Aktualny:<br>7                                      |              |          |
| 0                    |                                                     | Anuluj<br>OK |          |

**Rysunek 157. Ustawienia koloru warstwy**

• rodzaj linii – rodzaj linii możemy wybrać klikając na obecną wartość w kolumnie rodzaj linii

| Nazwa typu linii  | Wyalad                  | Opis typu linii                                   |
|-------------------|-------------------------|---------------------------------------------------|
| <b>ByLaver</b>    |                         |                                                   |
| Continuous        |                         | Solid line                                        |
| DASHED2           |                         | .                                                 |
| PHANTOM2          |                         | Phantom (.5x) ________________                    |
| <b>SUUS06 500</b> | ,,,,,,,,,,,,,,,,,,,,,,  | Odwodnienie liniowe 1:500                         |
| SUUS06 1000       |                         | Odwodnienie liniowe 1:1000                        |
| <b>OBOP03 500</b> | AAAAAAAAAAAA            | Wodospad 1:500                                    |
| OBOP03 1000       | <i>WANNAMADINAMA</i>    | Wodospad 1:1000                                   |
| BUBH01 01 500     | <b>TIME OF BUILDING</b> | Jaz ruchomy lub zastawka pietrzaca                |
| BUBH01 01 1000    | $\top$ $\top$ $\top$    | Jaz ruchomy lub zastawka pietrzaca                |
| BUBH02 01 500     |                         | Jaz stalv                                         |
| BUBH02 01 1000    |                         | Jaz stalv                                         |
| OBOO03_02_500     |                         | Mur historyczny 1:500                             |
| OBOO03 02 1000    |                         | Mur historyczny 1:1000                            |
| MPZP OLZ 500      |                         | Obowiazująca Linia Zabudowy 1:500                 |
| MPZP OLZ 1000     |                         | - Obowiazująca Linia Zabudowy 1:1000              |
| MPZP MNLZ 500     |                         | Maksymalna Nieprzekraczalna Linia Zabudowy 1:50   |
| MPZP MNLZ 1       | $\overline{a}$          | - Maksymalna Nnieprzekraczalna Linia Zabudowy 1:1 |
| Zakres mapy 500   |                         |                                                   |

**Rysunek 158. Ustawienia rodzaju linii warstwy**

- włącz/wyłącz warstwa może być widoczna na rysunku żarówka żółta lub możemy ją wygasić klikając na symbol żarówki. Zmieni kolor na szary co oznacza, że elementy z tej warstwy obecnie nie są widoczne w rysunku. Analogicznie włączamy widoczność warstwy.
- zablokowana jeśli symbol kłódki jest otwarty i w kolorze żółtym oznacza to że warstwa jest aktywna i możemy normalnie pracować na jej obiektach. Natomiast jeśli kłódka jest zamknięta i jest w kolorze szarym nie możemy zaznaczać, edytować ani wykonywać żadnej innej operacji na obiektach tej warstwy. Obiekty są widoczne na ekranie, ale nie mogą być modyfikowane.
- wszystkie rzutnie każdą warstwę możemy zamrozić co będzie skutkować tym że elementy tej warstwy nie będą widoczne na ekranie ani drukowane. Dodatkowo warstwa nie jest regenerowana co odciąża komputer i przyśpiesza przetwarzanie rysunku.
- grubość linii możemy ustawić poprzez kliknięcie w wartość w kolumnie grubość linii

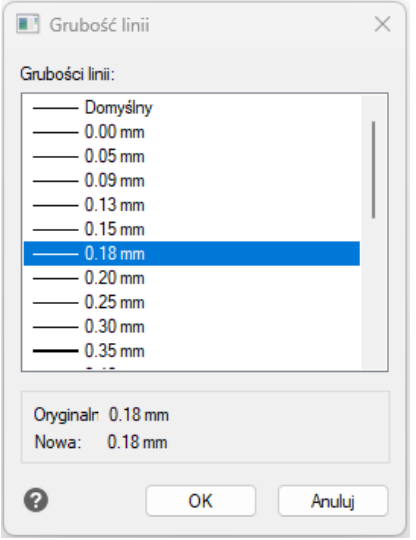

#### **Rysunek 159. Ustawienia grubości linii warstwy**

- przeźroczystość –
- wydruk jeśli przy symbolu drukarki jest czerwony krzyżyk oznacza to, że obiekty tej warstwy nie będą drukowane. Włączamy/wyłączamy wydruk warstwy kliknięciem w symbol drukarki.

Na pasku w górnej części okna znajdują się narzędzia do zarządzania warstwami.

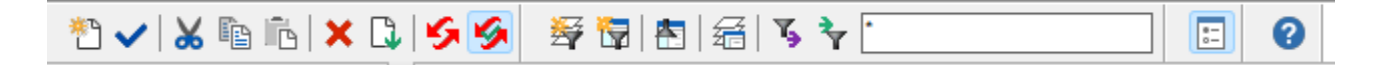

**Rysunek 160. Narzędzia do zarządzania warstwami**

Zaczynając od lewej strony znajdują się narzędzia:

- nowy elementy służy do utworzenia nowej warstwy
- aktualny ustawiamy wskazaną warstwę jako aktualną. To samo osiągniemy przez kliknięcie dwa razy na wybraną warstwę. Aktualna warstwa obok nazwy jest oznaczona ✓.
- Wytnij/kopiuj/wklej
- Usuń symbol czerwonego krzyżyka służy do usunięcia wskazanej (obecnie podświetlonej) warstwy
- Usuń symbol białej kartki z zieloną strzałką w dół służy do usunięcia wszystkich pustych warstw.
- Regeneracja –
- Nowy filtr własności możemy ustawić filtr który pokaże nam tylko warstwy o wybranych właściwościach np. warstwy o grubości linii 0.18mm

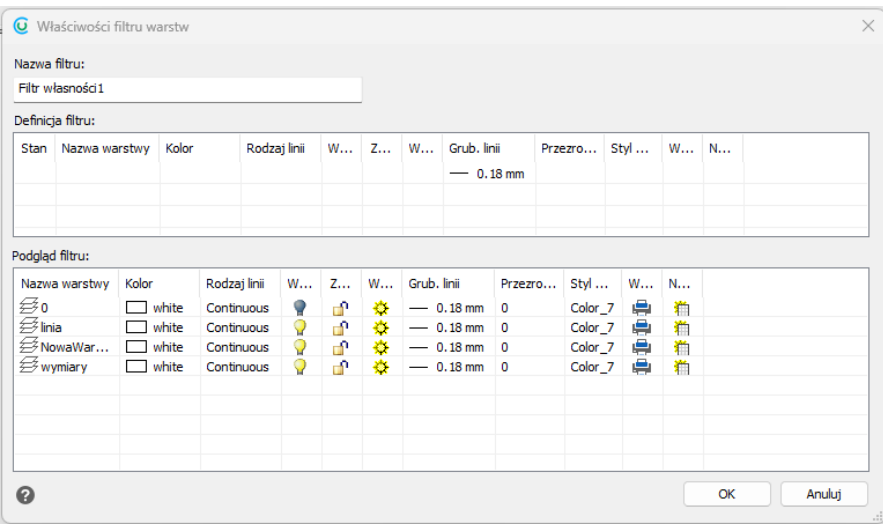

### **Rysunek 161. Właściwości filtru warstw**

• Nowy filtr grup – możemy stworzyć filtr w którym widoczne będą tylko wskazane przez nas warstwy. Warstwy możemy wybrać przez edycję klikając PPM na utworzonym filtrze i wskazanie odpowiednich warstw (zielone kółeczko) lub przez wybierz warstwę wskazując obiekt wybranej warstwy na ekranie.

| * Nazwa warstwy   | opis |
|-------------------|------|
| $\bullet$ $\circ$ |      |
| $\circ$ _ramki    |      |
| · rzutnie         |      |
| $\circ$ linia     |      |
| lowaWarstwa1      |      |
| $\circ$ okrag     |      |
| O prostokat       |      |
| $\circ$ wymiary   |      |
|                   |      |
|                   |      |
|                   |      |
|                   |      |

**Rysunek 162. Filtr grupy warstw**

Po wskazaniu odpowiednich warstw zostaną one wyświetlone w poglądzie założonego filtra.

|                 |                 |                |       |                         |                      | 同<br>ℯ |                   |                   |                              |         |        |      |
|-----------------|-----------------|----------------|-------|-------------------------|----------------------|--------|-------------------|-------------------|------------------------------|---------|--------|------|
|                 | DE II G--⊖ AII  | Nazwa warstwy  | Kolor | Rodzaj linii            | Włącz/Wyłącz Zabloko |        | Wszystkie rzutnie | Grub, linii       | Przezroczystość Styl wydruku |         | Wydruk | opis |
|                 | All Used Layers | $\checkmark$ 0 |       | white Continuous        |                      | u.     | ∙                 | $-0.18$ mm        | $\mathbf{0}$                 | Color_7 | ÷      |      |
|                 | Filtr grup1     | rzutnie        |       | <b>qreen</b> Continuous |                      | æ      |                   | $\sim$ Domyślny 0 |                              | Color 3 | 最      |      |
| Eksplorator war | Filtr grup2     | NowaWarstwa1   |       | white Continuous        |                      | 'n۹    |                   | $-0.18$ mm        | $\Omega$                     | Color 7 | e      |      |
|                 |                 |                |       |                         |                      |        |                   |                   |                              |         |        |      |
|                 |                 |                |       |                         |                      |        |                   |                   |                              |         |        |      |
|                 |                 |                |       |                         |                      |        |                   |                   |                              |         |        |      |
|                 | Gotowy          |                |       |                         |                      |        |                   |                   |                              |         |        |      |

**Rysunek 163. Filtr grup**

- Odwróć filtr w danym filtrze zostaną wyświetlone obiekty które nie spełniały warunków danego filtra
- Menadżer stanu warstw możemy zapisać ustawienia warstw i w później w dowolnym momencie możemy przywrócić zapisane ustawienia. W oknie menadżera możemy utworzyć nowy stan, edytować go czy wybrać które właściwości mają zostać przywrócone z zapisanego stanu. Możemy tez wybrać co ma się zadziać z warstwami których nie odnaleziono w zapisanym stanie (np. zostały usunięte po zapisaniu stanu).

| Ostatní przywrócony stan Brak               |            |                 |                                                                |            | Właściwości warstwy do przywrócenia    |
|---------------------------------------------|------------|-----------------|----------------------------------------------------------------|------------|----------------------------------------|
| Nazwa                                       | Przestrzeń | Tak jak rysunek | Opis                                                           | Nowy       | V Widoczna/Ukryta                      |
| 希nazwa 1                                    | Model      | Nie             |                                                                | Edycja     | Zablokowana/Odblokowana                |
| and obecny stan                             | Model      | Nie             |                                                                |            |                                        |
|                                             |            |                 |                                                                | Zapisz     | V Widoczność w bieżącej rzutni         |
|                                             |            |                 |                                                                |            | Zamknięta/Otwarta                      |
|                                             |            |                 |                                                                | Przemianuj | $\sim$ $\geq$ wydrukiem/Bez wydruku    |
|                                             |            |                 |                                                                | Usuń       | <b>N</b> Kolor                         |
|                                             |            |                 |                                                                |            | ■ Rodzaj linii                         |
|                                             |            |                 |                                                                | Importuj   | Szerokość linii                        |
|                                             |            |                 |                                                                | Eksportuj  | Przezroczystość                        |
| Nie wymieniaj stanów warstw w odnośnikach   |            |                 |                                                                |            | Styl wydruku                           |
| Przywróć opcje:                             |            |                 |                                                                |            | Zablok./Odblok. w nowych rzutniach     |
| Warstwy nieznalezione w stanie są wyłączone |            |                 |                                                                |            |                                        |
|                                             |            |                 |                                                                |            | Wybierz wszystkie<br>Wyczyść wszystkie |
|                                             |            |                 | Warstwy nieznalezione w stanie są zamrożone na bieżącej rzutni |            |                                        |

**Rysunek 164. Menadżer stanów warstw**

Przejdźmy do omawiania pozostałych narzędzi widocznych w panelu Warstwy na wstążce. Gdy najedziemy kursorem na wybraną ikonę zostanie wyświetlona nazwa narzędzia oraz jego krótki opis.

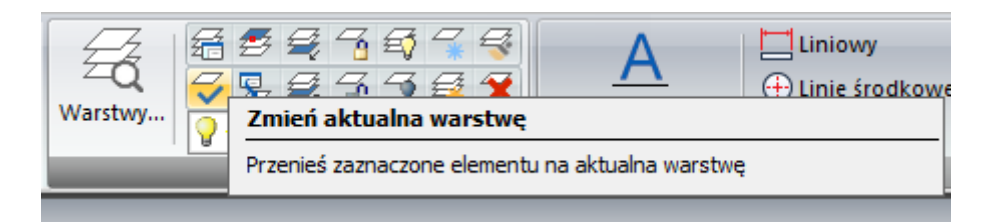

**Rysunek 165. Narzędzia zarzadzania warstwami**

- Menadżer stanów warstw funkcja ta została opisana szczegółowo powyżej.
- Zmień aktualną warstwę zmieniamy warstwę na aktualną dla wskazanego obiektu. Po kliknięciu w narzędzie wskazujemy obiekt(obiekty) którym ma być przypisana aktualna warstwa.
- Ustaw warstwę przez element ustawiamy jako aktualną wskazana warstwę. Po kliknięciu w narzędzie musimy wskazać na ekranie obiekt którego warstwa zostanie ustawiona jako aktualna.
- Ustaw na BYLAYER wskazanym obiektom zmieniamy obecne ustawienia koloru rodzaju i grubości linii na BYLAYER czyli zgodne z ustawieniami warstwy na której się znajdują.

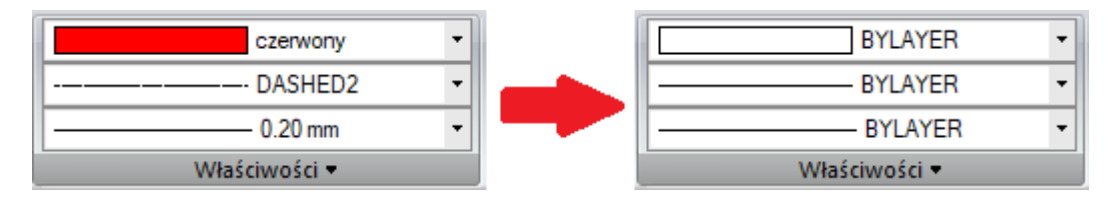

**Rysunek 166. Zmiana właściwości warstwy na BYLAYER**

- Izoluj warstwę ukrywa wszystkie warstwy oprócz tych z zaznaczonymi obiektami. To narzędzie możemy też wywołać wpisując w pasku poleceń LAYISO.
- Odizoluj warstwy przywraca ukryte warstwy
- Warstwa zablokowana blokowana jest warstwa, której obiekt wskażemy na ekranie
- Warstwa odblokowana odblokowana zostaje wskazana warstwa
- Włącz wszystkie warstwy wszystkie warstwy w rysunku zostają włączone. Możemy też tego dokonać wpisując w pasku poleceń LAYON.
- Wyłącz warstwy wskazane warstwy w rysunku zostają wyłączone. Możemy też tego dokonać wpisując w pasku poleceń LAYOF. Po uruchomieniu narzędzia wskazujemy na ekranie obiekty których warstwy zostaną wyłączone.
- Zamroź warstwę zamrożone zostaną wskazane warstwy.
- Odmroź wszystkie warstwy odmrożone zostaną wszystkie warstwy
- Dopasuj warstwę zmieniamy warstwę wskazanego elementu na warstwę drugiego wskazanego obiektu. Po wybraniu tego narzędzia w pierwszej kolejności wskazujemy obiekty do zmiany a następnie warstwę (obiekt na wybranej warstwie) na którą mają zostać przeniesione obiekty.
- Usuń warstwę zostaną usunięte warstwy zaznaczonych elementów.

## **NARZĘDZIA II**

| <b>Start</b>                | Gml / Swde                                                | Geopunkty                 | Mapa                | Szkic | Zawiadomienia                                                                         |             | Roboczy punkt graniczny  | Protokoły | Narzedzia II | Menadžer robót |
|-----------------------------|-----------------------------------------------------------|---------------------------|---------------------|-------|---------------------------------------------------------------------------------------|-------------|--------------------------|-----------|--------------|----------------|
| $\overline{0}$<br>warstwe 0 | Ustaw aktywna Wskaż obiekt i Utwórz nowa<br>ustaw warstwe | $\overline{2}$<br>warstwe | początek lub koniec |       | Dodaj wierzchołek na Dodaj wierzchołek Przesuń najbliższy Usuń najbliższy<br>pomiedzy | wierzchołek | <b>KX</b><br>wierzchołek |           |              |                |
|                             | Warstwy                                                   |                           |                     |       | Wierzchołki                                                                           |             |                          |           |              |                |

**Rysunek 167. Narzędzia II – skróty w zarządzaniu warstwami**

Zarządzanie warstwami możemy wykonywać także poprzez funkcje w zakładce Narzędzia II na wstążce. Widzimy tam 3 narzędzia które możemy wywołać z tej właśnie zakładki lub poprzez skróty klawiszowe. Wystarczy ze przyciśniemy klawisze 0, 1 lub 2 i zostaną wywołane odpowiednie funkcje:

- 1- Ustaw aktywną warstwę 0
- 2- Wskaż obiekt i ustaw warstwę po wciśnięciu klawisza 1 program poprosi nas o wskazanie obiektu. Zostanie ustawiona jako aktywna warstwa na której znajduje się wskazany obiekt.
- 3- Utwórz nową warstwę możemy utworzyć nową warstwę. W oknie utwórz nową warstwę podajemy jej nazwę, kolor, typ linie oraz grubość linii.

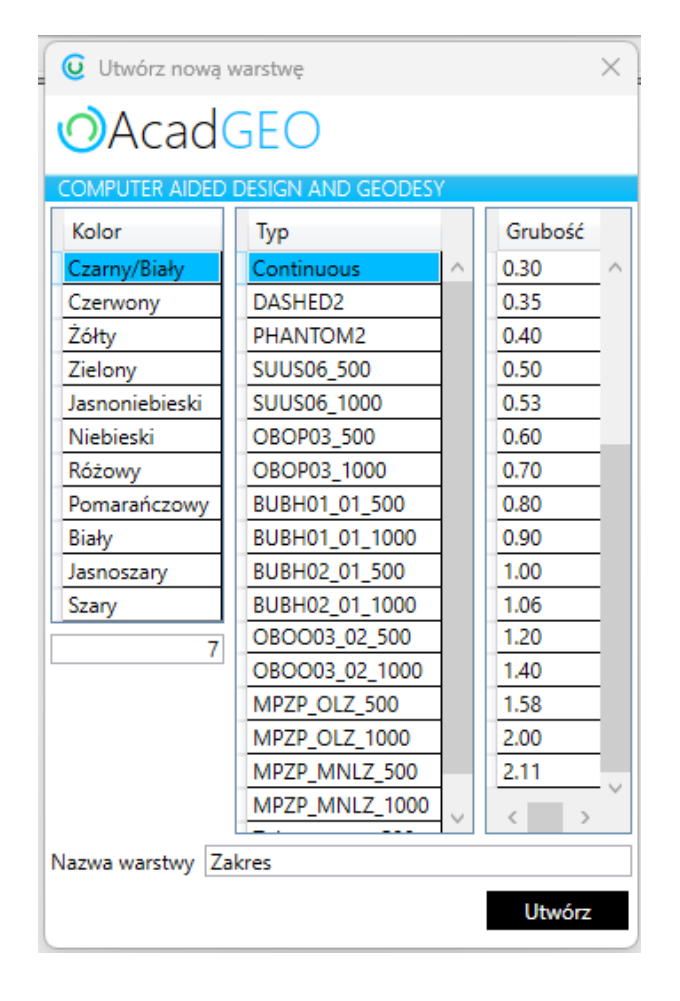

**Rysunek 168. Tworzenie nowej warstwy**